## Multi Factor Authentication sign up guide

**Please note that the site used is a Microsoft site, therefore look and feel of screenshots are subject to changes from Microsoft.** 

- 1. Open an internet browser and go to account-security.mmu.ac.uk
- 2. Enter your staff email address and password when prompted
- 3. This will take to a home page where you can update your security details

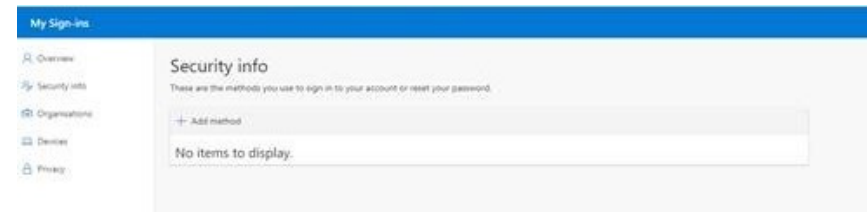

4. Select 'add method' and a drop down list will appear, choose authenticator app (this is our recommended 2<sup>nd</sup> factor of authentication for security reasons)

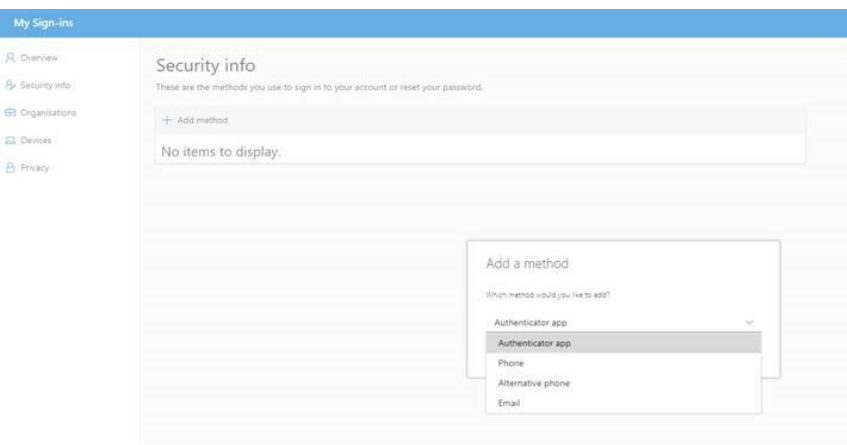

5. Follow the instructions on screen for downloading the app (Microsoft Authenticator app, available in Apple App Store and Google Play).

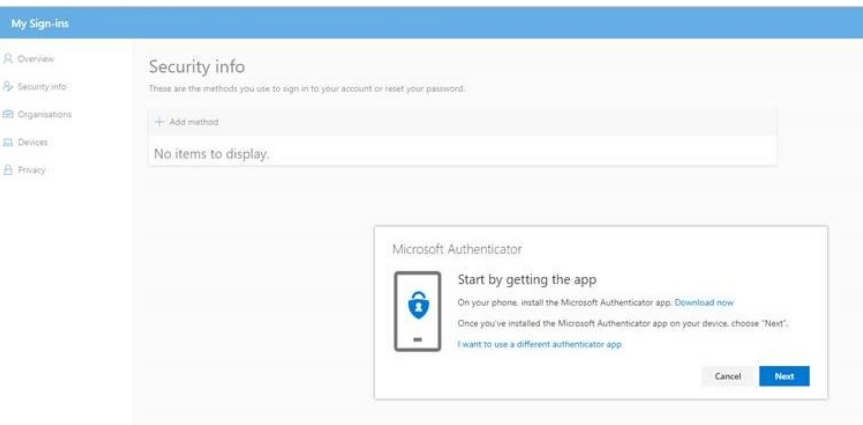

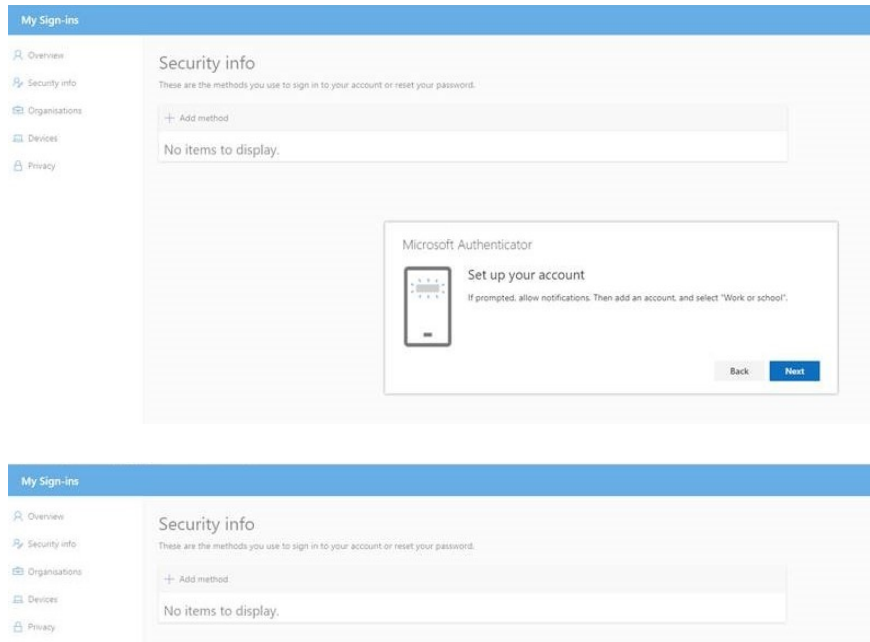

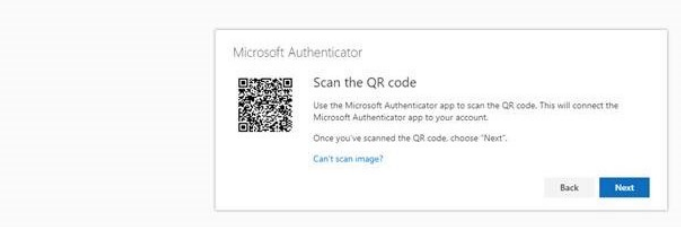